# **Van De Overstap naar Magister**

**Magister**→ **Leerlingen** → **Overdrachtsdossier opvragen** Overuracinsuossier opvragen ┿ Actie Export -7 Actuee Nieuwe aanvraag aanmaken Aanvraag 8/09/202 Bestaande leerling(en) toevoegen 9/08/202 Collectief nieuwe aanvragen per basisschool 2/06/202 **Gegevens ontbreken** 28/08/2023 09:36:14 29/06/202 Levering geweigerd 24/07/2023 13:37:34 20/07/202

- Druk op de rode +
- Aanleverpunt: eigen VO school
- Bron school: ook eigen VO school invullen

In het volgende veld kun je dan veel BSN nummers tegelijk invoeren zodat deze niet per stuk hoeven.

#### **Het aanmaken van een bulkactie/ Export Aanmeldingenoverzicht:**

Ga binnen de Overstap naar Leerlingen->Overzicht. Maak via Bulkactie een Export Aanmeldingenoverzicht. Je krijgt dan een Excel document van de leerlingen die jouw VO school op 1 hebben.

## **Hoe controleer je de voorrangsregeling bijvoorbeeld: broer/zus regeling?**

Sorteer in het exceldocument op de kolom "voorrang". Nu kun je van die kinderen met voorrang via de achternaam van de ouder en het adres, controleren of het een broer/zus is, en van wie.

Noteer meteen welk ouder op 1 staat. Dit moeten binnen Magister bij alle kinderen van het gezin hetzelfde zijn.

#### **Hoe zie ik bij welke leerlingen Dyslexie hebben, of ADHD?**

Je kunt dit alleen uit de OKR halen. Elk OKR lezen en hiermee kun je het Kenmerk en eventueel Extra Tijd aangeven in Magister.

#### **Welke namen zijn akkoord voor publicatie op de website?**

Kijk in je Exceloverzicht. Sorteer op de kolom "Ouders akkoord vermelden website". Alleen de namen van leerlingen waarbij de ouders <JA> hebben neergezet mogen op de website. Indien je de namen op de website per studie vermeldt, kun je ook nog sorteren op Advies, als het Advies ook de studie van plaatsing is. Dan heb je meteen een goed overzicht voor op je website.

# **Inschrijfformulier**

Er is een handleiding gemaakt voor het ontwerpen van een inschrijfformulier. Hierop staat de informatie die vanuit de Overstap is meegekomen naar Magister. Het is goed om de inhoud van het formulier door ouders te laten controleren voordat het nieuwe schooljaar begint. Gebruik dit formulier bij de inschrijfdagen.

**Hoe krijg ik een geboorteplaats en -land bij mijn nieuwe leerlingen?**

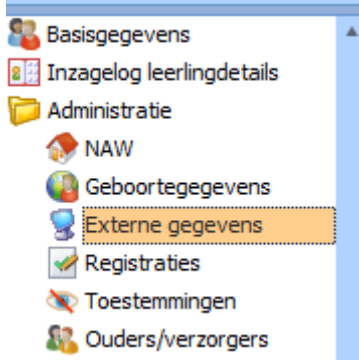

In De Overstap is het wettelijk niet toegestaan de geboorteland en geboorteplaats vast te leggen.

Zodra de nieuwe leerlingen een actieve status hebben en gevalideerd zijn, komt er vanuit de BRP (Basis Registratie Personen) een melding. Magister staat in verbinding met de BRP en zal aangeven wanneer bepaalde gegevens niet overeenkomen.

Ga hiervoor naar de kaart Externe gegevens, hierna zie je 2 tabbladen.

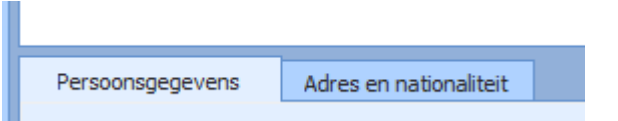

Op het tabblad Adres en Nationaliteit wordt met rood aangegeven wat het verschil is tussen de BRP en Magister. Via het rode potlood kun je de pagina bewerken, je vinkt aan wat je wilt overnemen en drukt op het groene vierkant-vinkje. Hierna druk je ook nog op het losse groene vinkje ernaast om je melding weg te halen, je hebt immers de melding gezien en verwerkt.

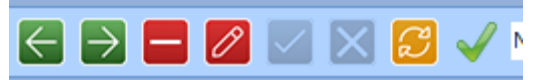

Let op! Ook bij je huidige leerlingen komen op deze pagina adreswijzigingen e.d. in beeld. Op je Vandaagscherm kom je een zin tegen, bijvoorbeeld *4 overwerkte meldingen*, dit zijn de meldingen vanuit de BRP. Druk hierop en je ziet om welke leerlingen het gaat. Zij hebben rode aantekeningen op het tabblad.

# **OSO Sorteren**

Het is altijd mogelijk om te kunnen zien wanneer een OSO-dossier uit De Overstap is opgehaald: Met de muis over het bolletje bewegen en datum & tijd wordt getoond.

Door te klikken op OSO, bovenaan de kolom wordt gesorteerd op datum & tijd. Eén maal klikken: van het verleden naar recent. Ook ziet u in een oogopslag welke dossiers nog niet zijn binnengehaald.

Nogmaals klikken: van recent naar verder terug in de tijd.

Oranje bol: Het OSO-dossier is, net als groen, binnengehaald dus u bent "bij". De kleur oranje geeft aan dat het dossier niet rechtstreeks uit De Overstap is gehaald (met behulp van het Brinnummer van uw VO-school) maar via het Brinnummer van de PO-school.

Het resultaat is hetzelfde: De gegevens in Magister zijn actueel.

## **Inschrijfdagen**

Je kunt via Microsoft Bookings een afsprakenprogramma instellen. Laat je ICT afdeling dit ruim van te voren inregelen zodat je het kunt testen.

Je geeft aan op welke dagen en uren je afspraken wil inplannen (bijvoorbeeld ma-vrij van 15.30-17.30uur, elk kwartier). Je laat de afspraken ook met jezelf inplannen zodat je later hier collega's voor in kunt delen en in het geval van zieke collega's een invaller kunt regelen.

De link van het bookingsprogramma mail je dan naar de nieuwe ouders, bijvoorbeeld in je bevestiging brief (bevestiging van plaatsing). Ouders maken een afspraak en kunnen die ook zelf wijzigen indien nodig.

Jij ziet hoeveel afspraken er op welk tijdstip gemaakt zijn en kunt n.a.v. collega's inplannen die de gesprekken zullen houden. Op de betreffende middag melden de ouders zich bij de gastvrouw, zij zoekt het geprinte inschrijfformulier (uit Magister) op en geeft dat aan de betreffende collega die het gesprek aangaat.

Tijdens het gesprek wordt het inschrijfformulier gecontroleerd en ondertekend, en er worden eventueel aanvullende vragen gesteld.

Na de inschrijfdagen worden alle aantekeningen in Magister verwerkt.

**Mocht je ook een hint of tip hebben voor je collega's? Mail info@de-overstap.nl**